## **Uuele käibemaksumäärale üleminek**

Alates 01.01.24 tõuseb käibemaksu määr **22%-le** kõigil neil teenustel ja kaupadel, mida varem müüdi määraga 20%. [Alus: Käibemaksuseaduse §15 lg\(1\)](https://www.riigiteataja.ee/akt/121112023010#para15)

Lisaks on seaduses määratud tehingud, millal ka uuel aastal peab rakendama 20%-st käibemaksu määra:

- arved, millega krediteeritakse 2023. aastal koostatud põhiarvet;
- arved, kus 2024. aastal müüakse teenust või kaupa ning see tasaarveldatakse 2023. aastal koostatud ja laekunud ettemaksu arvega;
- lisaks veel mõni erandlik olukord.

Täpsema info käibemaksumäära muudatuse kohta leiad Maksu- [ja Tolliameti kodulehelt.](https://www.emta.ee/ariklient/maksud-ja-tasumine/kaibemaks#alates-01012024)

# **Kuidas lihtsalt ja kiiresti RAPIDis üle minna uuele käibemaksu määrale?**

**1. samm** - koosta viimastel tööpäevadel enne aastavahetust kõik 2023. aasta müügiarved ja saada ostjatele välja.

Kui impordid Rapidisse mõnes teises süsteemis koostatud müügiarveid (Excelist või e-arvest), siis impordi ka need.

Kui peale Rapidis uuele käibemaksumäärale üleminekut, tekib vajadus lisada 2023. aastasse veel müügiarvet, siis on võimalik seda teha, aga rohkem käsitööd ja ajakulu.

**2. samm** – impordi või sisesta Rapidisse kõik aastavahetuseks saabunud 2023. aasta ostuarved. Kui peale Rapidis uuele käibemaksumäärale üleminekut, tekib vajadus lisada 2023. aastasse ostuarvet, siis on võimalik seda teha, aga rohkem käsitööd ja ajakulu.

**3. samm** - tehke otsus müügihindade muutmiseks - kas ettevõttes muutuvad käibemaksuga või käibemaksuta müügihinnad. Kas käibemaksumäära tõus tõstab käibemaksuga hindu või mitte; kas kõik hinnad muutuvad ühtmoodi või sõltuvalt toodete gruppidest.

**4. samm** - kui ettevõttes on vaja uue käibemaksumääraga koostada 2024. aasta müügiarveid või sisestada 2024. aasta ostuarveid, siis käivita moodulis RAPID ADMIN versiooni uuendamise protseduur.

**5. samm -** Rapidis on tehtud üleminek uuele käibemaksumäärale lihtsaks ja automaatseks. Aga Sina ise pead käivitama RAPIDis ülemineku protsessi, järgneva juhendi alusel.

**A variant -** mikroettevõte, kus müüdavaid ja ostetavaid artikleid on vähe ning ei kasutata moodulit TELLIMUSED. Loe edasi järgmisel lehel.

**B variant -** ettevõte, kus müügi- ja ostuartikleid on palju või kasutatakse moodulit TELLIMUSED, kus 31.12.2023 seisuga täitmata tellimused või lõpetamata pakkumised lähevad tehinguks uuel aastal. Saadame juhendi paari päeva jooksul.

Uuel aastal müügiarvete koostamine 22%- või 20%-käibemaksumääraga, arvestades Käibemaksuseaduse erandeid – saadame jaanuari algul lühijuhendi.

## **A. Mikroettevõtte üleminek uuele käibemaksumäärale**

Mikroettevõtte puhul on täidetud mõlemad tingimused:

- 1) toodete gruppe alla 10. Vaata oma Rapidis: Kataloogid > Grupid I. Kui mitu kirjet on siin tabelis? 2) ei kasutata moodulit TELLIMUSED.
- Kas FINANTSi peamenüüs nupp Tellimused on aktiivne? Või kui kasutate moodulit TELLIMUSED, aga aastavahetuse seisuga ei ole täitmata tellimusi või lõpetamata pakkumisi, mis lähevad tehinguks 2024. aastal.

Mikroettevõtte äriarvestuse üleviimiseks uuele käibemaksumäärale tegutse järgneva juhendi järgi.

- 1. Käivita **RAPID ADMIN,** edasi nupp Uus versioon ja läbi tavapärane versiooni uuendus.
- 2. Käivita uuesti **RAPID ADMIN**.
- 3. Nupp Seaded, tööleht "Üldine" ja **Käibemaks.** Kliki käibemaksu määra taga pliiatsi ikoonil. Vali uueks käibemaksumääraks "**Käibemaks 22%**".

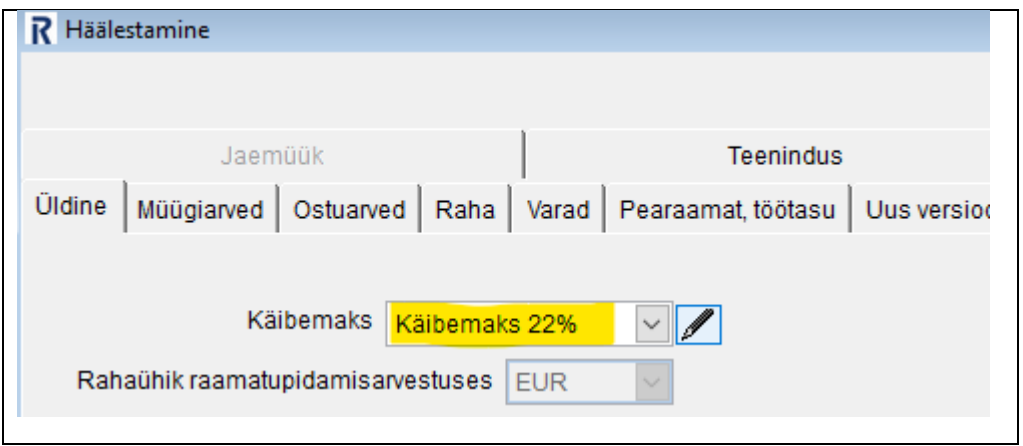

Salvesta.

#### 4. **Kataloogid > Grupid I**

Ava esimese grupi kaart topeltklikiga ekraanile. Kas grupi käibemaks on 20%? Kui Jah, siis jätka järgmise punktiga.

Kui Grupi käibemaks ei ole 20%, siis liigu edasi järgmise Grupi kaardile. Teised käibemaksumäärad (9%, 5%) sel aastavahetusel ei muutu.

5. Kliki käibemaksu määra taga pliiatsi ikoonil. Vali uueks käibemaksumääraks "Käibemaks 22%".

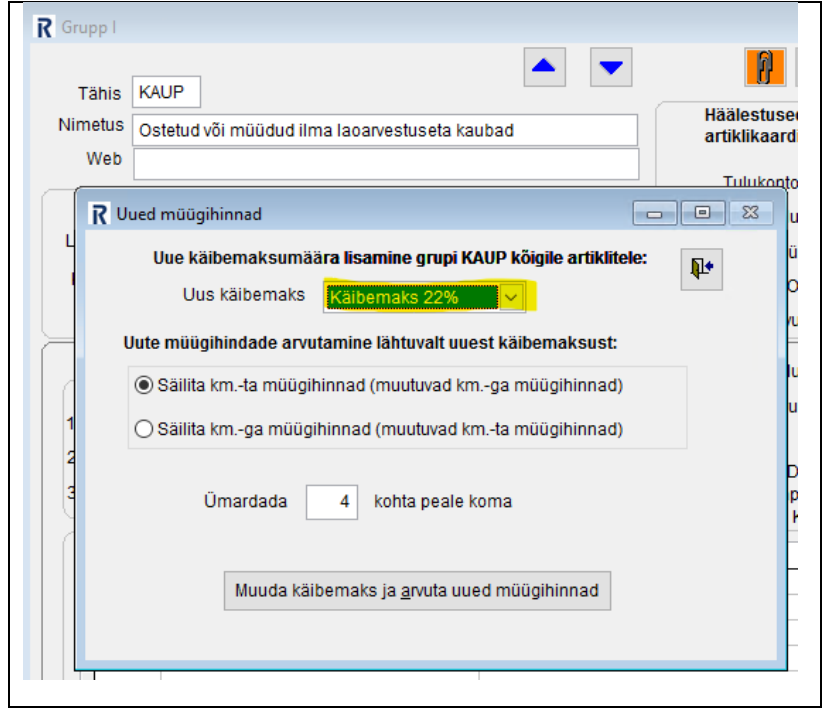

6. Vali müügihindade arvutamine - kas teie ettevõttes muutuvad käibemaksuga või käibemaksuta müügihinnad.

Ja kui mitme komakohani hinnad ümardada.

#### 7. **Kontrolli oma valikud üle! Seda protseduuri ei ole võimalik tagasi pöörata!**

8. Kliki nuppu "Muuda käibemaks ja arvuta uued müügihinnad". Protseduur lõpetab teatega:

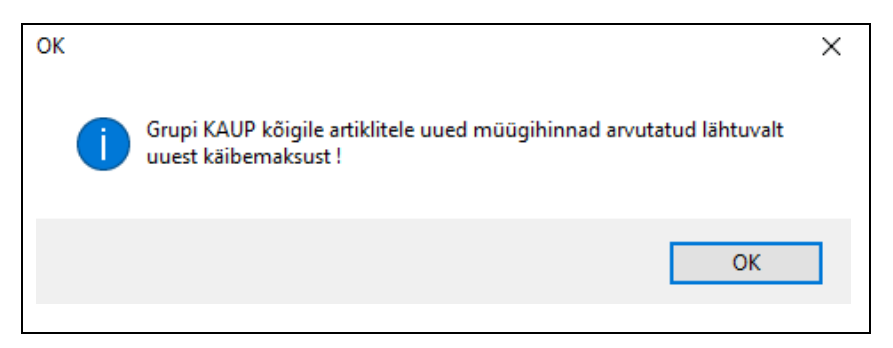

- 9. Salvesta.
- 10. Liigu järgmisele Grupp I kaardile ja korda sama tegevust, alates punktist 4.

#### 11. Liigu mooduli ADMIN peamenüüsse.

Nupp Artiklid, edasi Otsing – otsi artikleid, mille Käibemaks = "Käibemaks 20%".

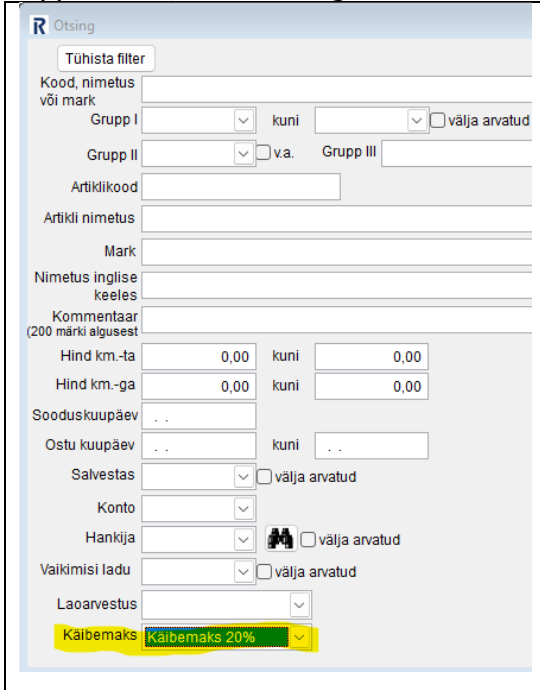

- 12. Kui otsingu tulemuseks ei ole ühtki artiklit, siis on üleminek edukalt lõppenud.
- 13. Kui otsing leiab ühe või rohkem artikleid, siis ava esimene ekraanile: töölehel "Lisaandmed" Käibemaks. Vali siia uueks väärtuseks "Käibemaks 22%".

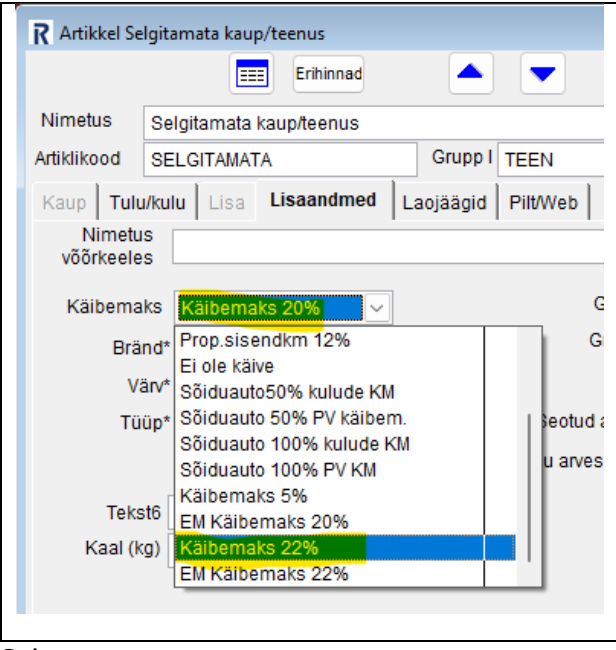

#### Salvesta.

14. Samamoodi muuda käibemaks teistel otsinguga leitud artikli kaartidel, kus on veel käibemaksumäär 20%.

15. Kui ettevõttes tehakse vahel ostjatele ettemaksu arveid või teevad hankijad teie ettevõttele ettemaksu arveid, siis kasutad Rapidis artiklit "Ettemaks".

Otsi see kaart artiklite nimistust, ava topeltklikiga ekraanile, töölehel "Lisaandmed" Käibemaks. Vali siia uueks väärtuseks "**EM Käibemaks 22%**", kui seda määra seal veel pole:

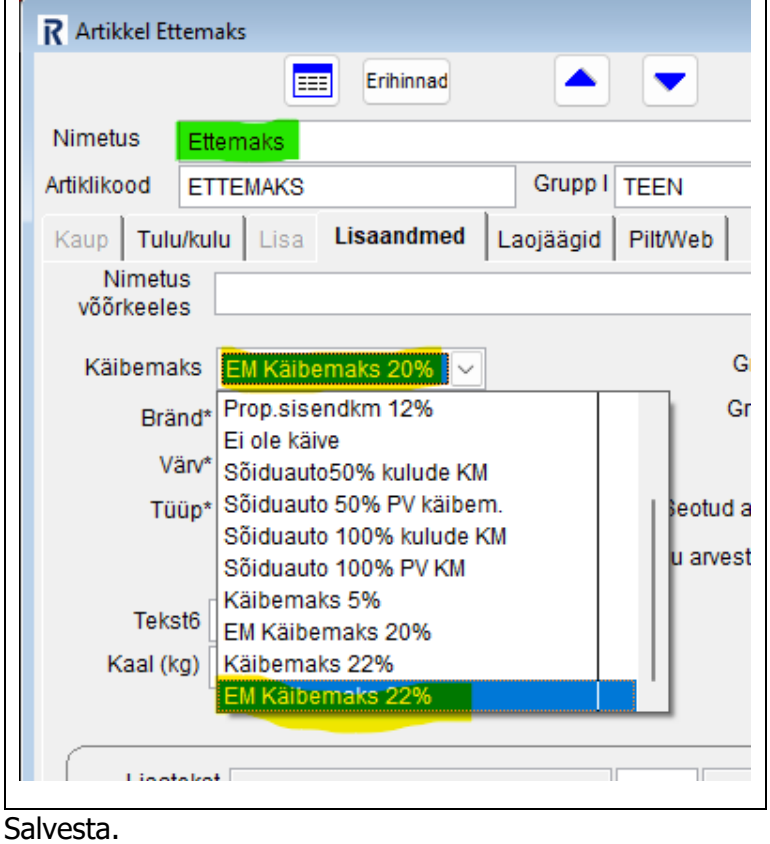

16. Üleminek uuele käibemaksumäärale edukalt ette valmistatud! Saad alustada 2024. aasta dokumentide koostamisega.

### **NB! Kui Sinu Rapidis on rohkem kui üks käibemaksukohuslane ettevõtte, siis vali järgmine firma ja alusta punkti 3 toiminguid.**

--- Juhend koostatud 2023, detsember.